## SSO-Anmeldung am ZOOM-Client

Wenn Sie sich zum ersten Mal am ZOOM-Client anmelden, dann erhalten Sie ein Login-Fenster.

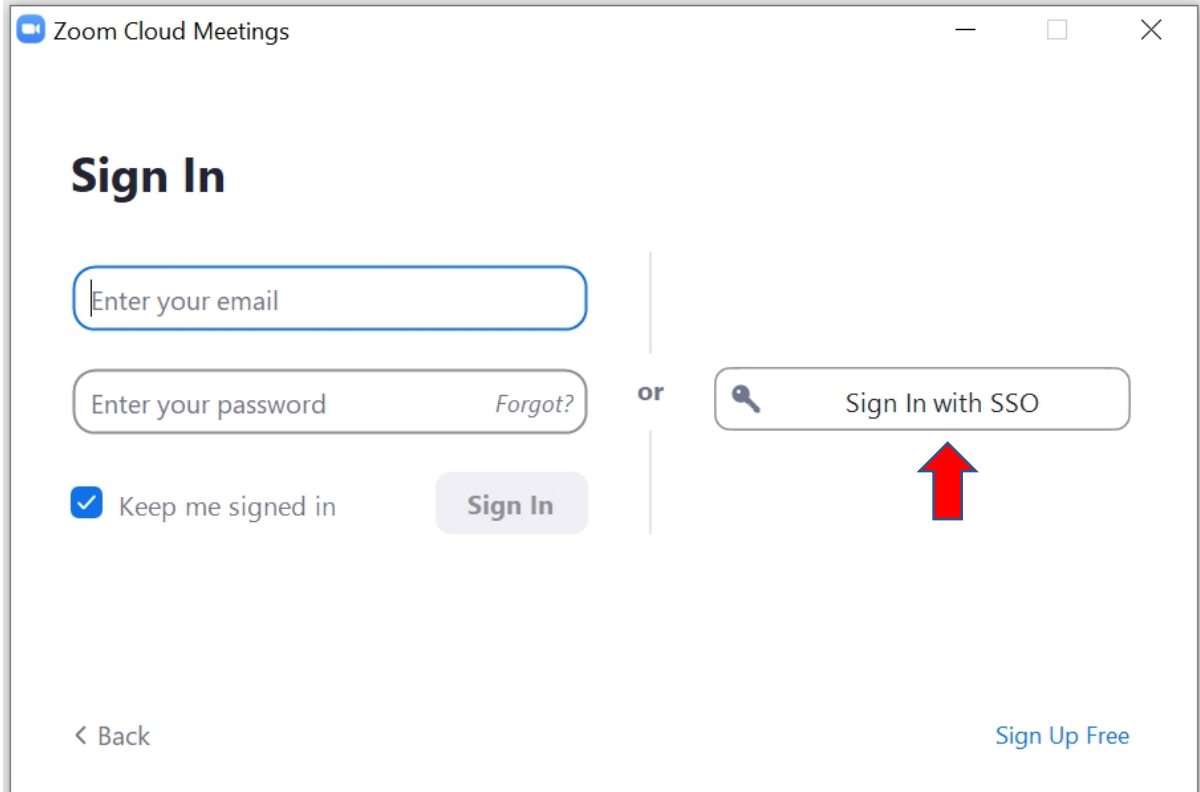

Wählen Sie hier "Melden Sie sich mit SSO an" aus.

Anschließend werden Sie zu diesem Fenster weitergeleitet:

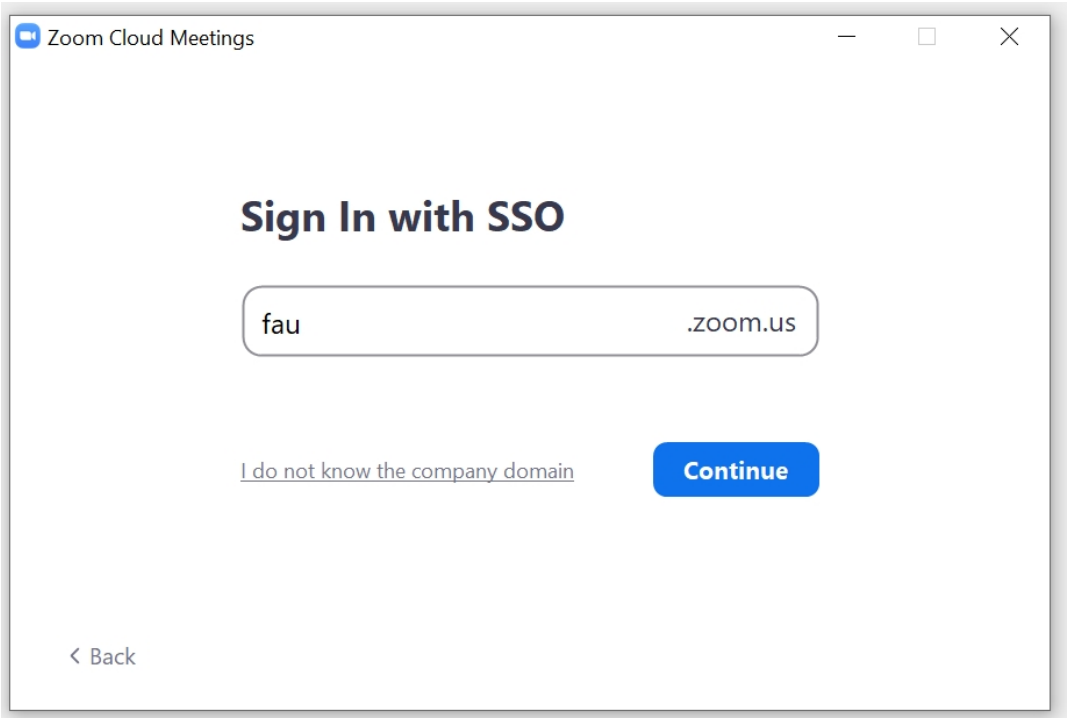

Überprüfen Sie, ob in dem Feld unterhalb von "Mit SSO anmelden" *fau.zoom.us* eingetragen ist und klicken Sie anschließend auf "Weiter".

Sie werden dann in Ihrem Webbrowser auf die WEBSSO-Anmeldeseite der FAU weitergeleitet.

Bitte melden Sie sich mit Ihrer IdM-Kennung an und stimmen der Übermittlung der untenstehenden Information zu.

## Zustimmungserklärung

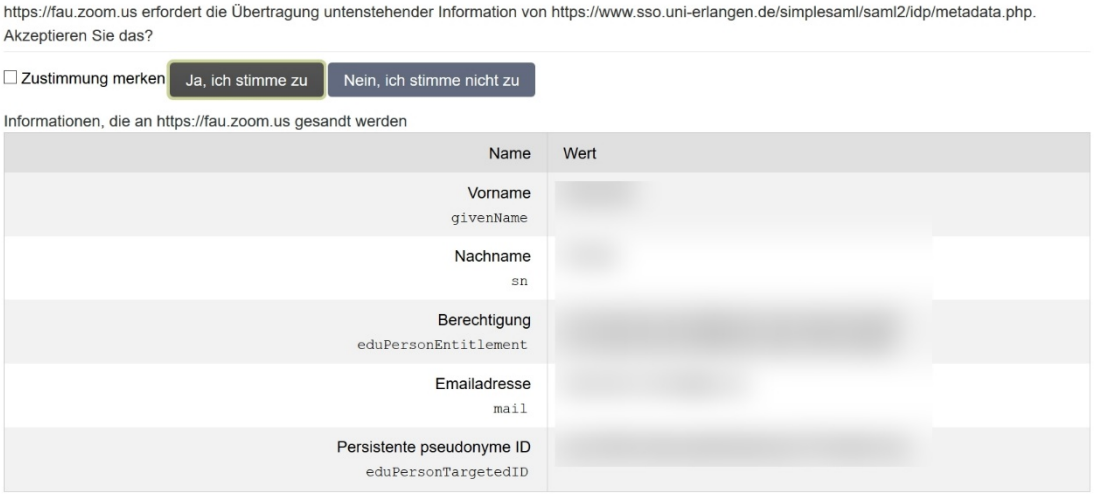

Anschließend öffnet Ihr Browser diese Fenster:

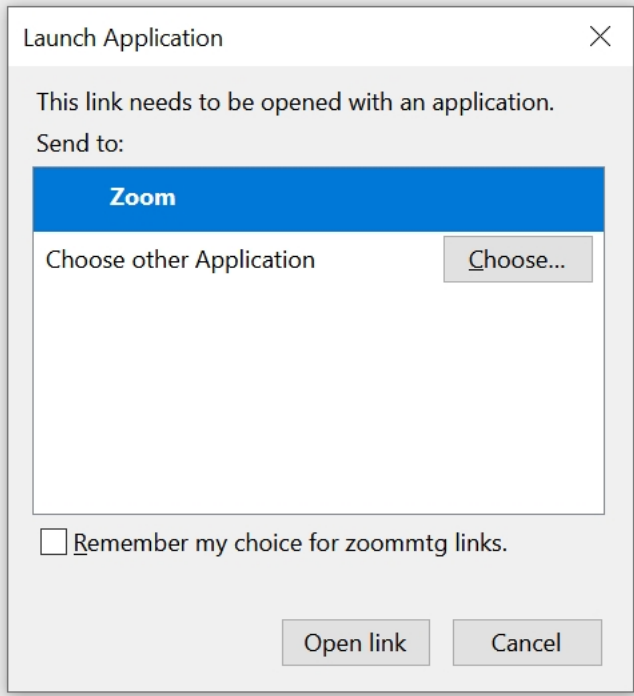

Klicken Sie nun auf "Link öffnen".

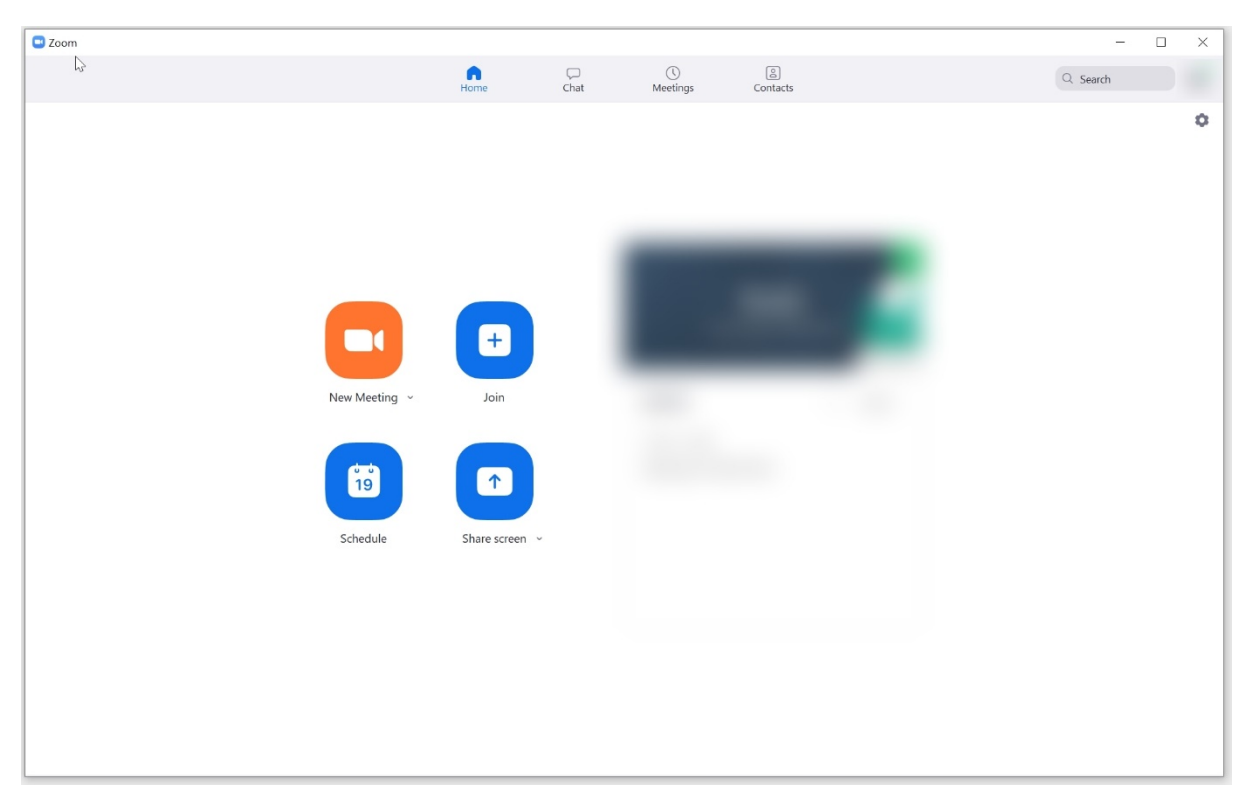

Es öffnet sich der ZOOM-Client auf Ihrem Rechner und es erscheint Ihr "Home-Screen"

Sie haben sich erfolgreich per SSO am ZOOM-Client angemeldet und können diesen nun mit einer FAU-Lizenz nutzen.